This publication, including all photographs, illustrations and software, is protected under international copyright laws, with all rights reserved. Neither this manual, nor any of the material contained herein, may be reproduced without written consent of the author.

The information in this document is subject to change without notice. The manufacturer makes no representations or warranties with respect to the contents hereof and specifically disclaims any implied warranties of merchantability or fitness for any particular purpose. Further, the manufacturer reserves the right to revise this publication and to make changes from time to time in the content hereof without obligation of the manufacturer to notify any person of such revision or changes.

#### **Trademarks**

IBM, VGA, and PS/2 are registered trademarks of International Business Machines. Intel, Pentium/II/III, Pentium 4, Celeron and MMX are registered trademarks of Intel Corporation. Microsoft, MS-DOS and Windows 98/ME/NT/2000/XP are registered trademarks of Microsoft Corporation. PC-cillin is a registered trademark of Trend Micro Inc. AMI is a registered trademark of American Megatrends Inc. MediaRing Talk is a registered trademark of MediaRing Inc. 3Deep is a registered trademark of E-Color Inc. SiS is a trademark of Silicon Integrated System Corporation. Other brands or product names in this manual are trademarks or the properties of their respective owners and are acknowledged.

> **Copyright © 2003 All Rights Reserved M847 Series, V1.5B S746/February 2003**

## **Notice:**

Owing to Microsoft's certifying schedule is various to every supplier, we might have some drivers not certified yet by Microsoft. Therefore, it might happen under Windows XP that a dialogue box (shown as below) pop out warning you this software has not passed Windows Logo testing to verify its compatibility with Windows XP. Please rest assured that our RD department has already tested and verified these drivers. Just click the "Continue Anyway" button and go ahead the installation.

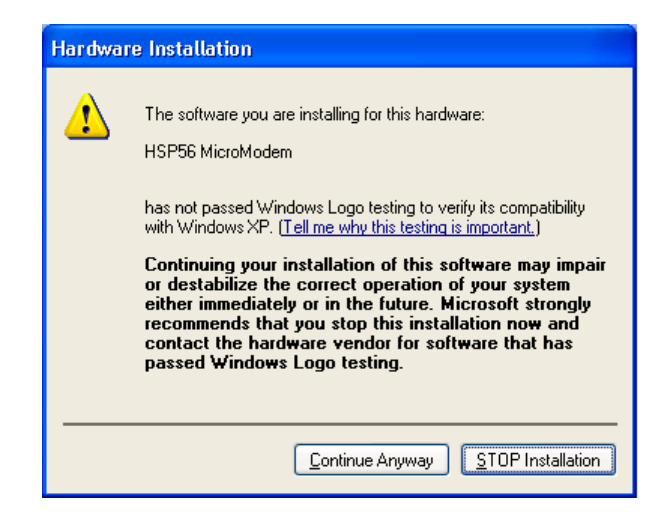

## **Table of Contents**

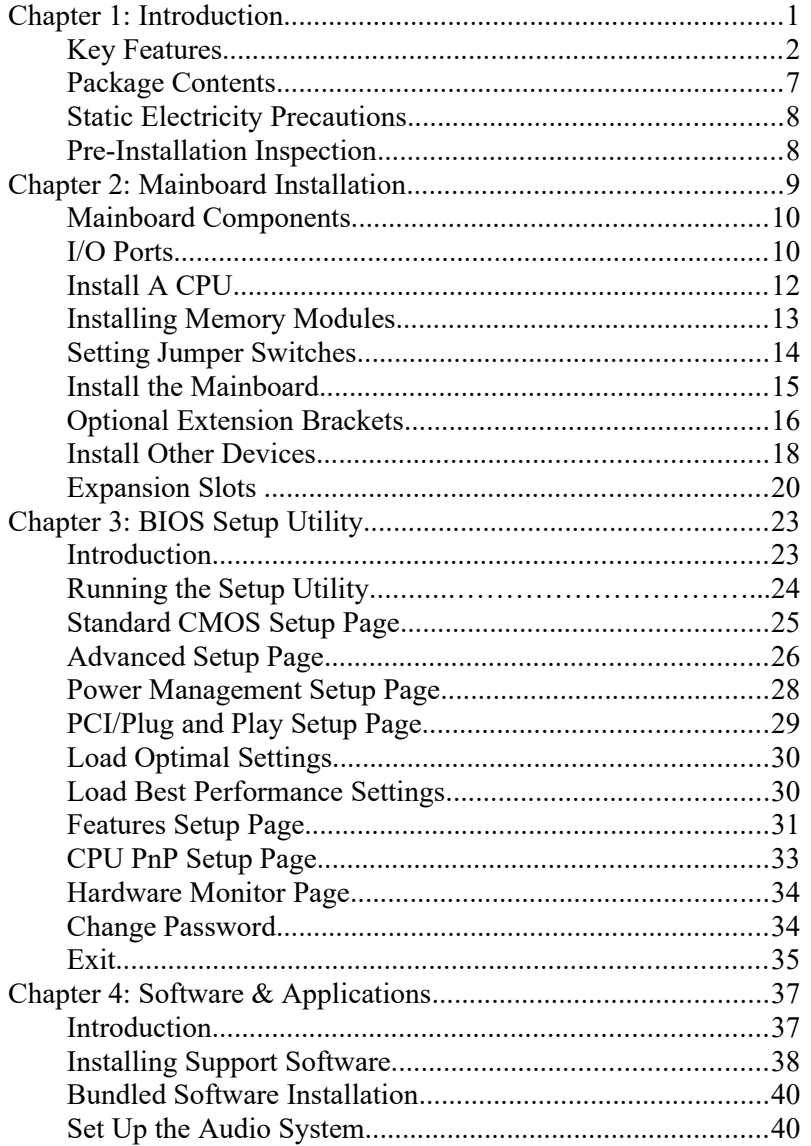

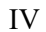

 $\overline{\phantom{0}}$ 

# **Chapter 1**

# **Introduction**

This mainboard has a **Socket-462** processor socket for the **AMD K7** type of processors. You can install any of these processors on this mainboard. This mainboard supports front-side bus speed of **333MHz**.

This mainboard integrates the **SiS746** Northbridge along with **SiS963** Southbridge chipsets that supports built-in **AC97 Codec**  support 6-channel speak-out, **2 DDR400 (by overclocking)** modules up to 2GB system memory. This mainboard has one **CNR** (Communications and Networking Riser) slot to support Audio and Modem application, and built-in **10BaseT/100BaseTX Network Interface**. It supports the **Xabre200 GPU**, which integrates a **256 bit 3D/2D graphics engine** and a motion compensation MPEG I/MPEGII accelerator.

There is a full set of I/O ports including two PS/2 ports for mouse and keyboard, one serial port, one VGA port, one parallel port, one IEEE1 port and six USB ports (**USB2.0**)– four back-panel ports and onboard USB header USB3 providing two extra ports by connecting the Extended USB Module to the mainboard.

This mainboard is an ATX mainboard that uses a 4-layer printed circuit board and measures 305 x 224mm.

#### Key Features

The key features of this mainboard include:

#### **Socket-462 Processor Support**

- Supports AMD **Athlon XP/Athlon/Duron** processors
- Supports **333** MHz Front-Side Bus

#### **Chipset**

There are **SiS746 Northbridge** and **SiS963 Southbridge** in this chipset in accordance with an innovative and scalable architecture with proven reliability and performance.

#### **Memory Support**

- Two 184-pin DIMM slots for DDR memory modules
- Support DDR up to 400 MHz memory bus (overclocking)

**Notice:** You can work on DDR400 by overclocking, but it perhaps comes with some risks that no guarantee the normal operation.

• Maximum installed memory is 2GB

#### **Expansion Slots**

- One CNR(Communications and Networking Riser) slot to insert special riser cards with Audio/Modem functionality
- Three 32-bit PCI slots for PCI 2.2-compliant bus interface

#### **Onboard IDE channels**

- Primary and Secondary PCI IDE channels
- Support for PIO (programmable input/output) modes
- Support for Multiword DMA modes
- Support for Bus Mastering and Ultra DMA ATA 100/**133** modes

#### **Power Supply and Power Management**

- ◆ ATX power supply connector
- Meets ACPI 1.0b and APM 1.2 requirements, keyboard power on/off

#### **1: Introduction**

 Supports RTC Alarm, Wake On Modem, AC97 Wake-Up and USB Wake-Up

#### **Integrated VGA Specification**

- GPU (Graphics Processing Unit)
	- Xabre 200 AGP8X 256-bit GPU clock runs from 200MHz
- $\rightarrow$  DISPLAY MEMORY
	- Built-in 64MB DDR onboard runs from 400MHz (DDR400)
- $\triangleq$  3D ENGINE FEATURES
	- Supports Direct 3D version 8.1; pixel shader version 1.3
	- Supports AGP 8X for texture/vertex fetch
	- Built-in 32-bit floating point VLIW Geometry Transform/Lighting (T/L) and triangle setup engine
	- Built-in 4 pixel programmable rendering pipelines and 8 texture units (4P8T)
	- Supports up to 2048x2048 texture size
	- Built-in hardware stereo auto rendering engine
	- Supports 2X/4X full scene anti-aliasing
- $\triangle$  2D ENGINE FEATURES
	- Built-in Direct Draw Accelerator
	- MPEG-2 MP@ML standards compliant
	- Built-in motion compensation logic
	- Supports up to 20Mbit/sec bit rate decoding
	- Direct DVD to TV playback
	- Supports single video windows with overlay function
	- Supports graphics and video overlay function
	- Supports DVD sub-picture playback overlay
	- Built-in independent Gamma correction RAM

- ◆ RESOLUTION
	- Supports VESA standards super high resolution graphics modes, up to 2048x1536x32 bpp

#### **AC97 Audio Codec**

- 6-CH hardware architecture allows multi-channel south bridge to playback 6CH audio
- $\blacklozenge$  Intel<sup>®</sup> AC'97 (REV. 2.2) compatible, meeting Microsoft<sup>®</sup> PC2001 requirements
- Built-in earphone buffer and internal PLL, the latter saving additionsl crystal
- Line-in/rear out share the same jack; Center/bass share the MIC jack
- Digital S/PDIF OUT Support
- ◆ CRL<sup>®</sup> 3D: HRTF based BS3D compatible audio engine

#### **Onboard I/O Ports**

The mainboard has a full set of I/O ports and connectors:

- Two PS/2 ports for mouse and keyboard
- One serial port
- ◆ One VGA port
- ◆ One parallel port
- Two IEEE1394a port (one back-panel port, one onboard IEEE1394a header)—optional
- Six USB ports (four back-panel ports, onboard USB headers providing two extra ports)— **USB2.0**
- Audio jacks for microphone, line-in and line-out

#### **Hardware Monitoring**

◆ Built-in hardware monitoring for CPU & System temperatures, fan speeds and mainboard voltages.

#### **Onboard Flash ROM**

 Supports Plug and Play configuration of peripheral devices and expansion cards

#### **1: Introduction**

#### **Built-in Ethernet LAN (optional)**

- **10Base-T/100Base-TX Physical Layer Solution**
- $\bullet$  Dual Speed 100/10 Mbps
- $\bullet$  MII Interface to Ethernet Controller/Configuration & Status
- Auto Negotiation: 10/100, Full/Half Duplex
- Meet All Applicable IEEE802.3, 10Base-T and 100Base-TX Standards

#### **USB 2.0**

- Compliant with Universal Serial Bus Specification Revision 2.0
- Compliant with Intel's Enhanced Host Controller Interface Specification Revision 0.95
- Compliant with Universal Host Controller Interface Specification Revision 1.1
- PCI multi-function device consists of two **UHCI Host Controller** cores for full-/low-speed signaling and one **EHCI Host Controller** core for high-speed signaling
- Root hub consists 4 downstream facing ports with integrated physical layer transceivers shared by **UHCI** and **EHCI** Host Controller
- ◆ Support PCI-Bus Power Management Interface Specification release 1.1
- Legacy support for all downstream facing ports

#### **IEEE 1394a (optional)**

- Fully supports provisions of IEEE1394-1995 for highperformance serial bus and the P1394a draft 2.0 standard
- $\bullet$  Provides two fully compliant cables ports at 100/200/400 Mbits/s and available with one or two ports
- Supports optional 1394 Annex J electrical isolation barrier at PHY-link interface
- Supports power-down feature to conserve energy in battery powered application
- Node power-class information signaling for system power management

#### **Bundled Software**

- **PC-Cillin2002** provides automatic virus protection under Windows 98/ME/NT/2000/XP
- **MediaRing Talk** provides PC to PC or PC to Phone internet phone communication
- **3Deep** delivers the precise imagery and displays accurate color in your monitor
- **PC DJ** is a dual-MP3 player that enables users to actually mix music right on their own personal computers.
- ◆ **Adobe Acrobat Reader V5.0** is the software to help users read .PDF files.
- **WinDVD creator** is a storyboard interface making the entire DVD-making process as easy as moving pictures around on your screen.
- **3DNA desktop** transforms the static 2D desktop into a more exciting, intuitive, and useful 3D interface.

#### **Dimensions**

◆ ATX form factor 305 x 224mm

*Note: Hardware specifications and software items are subject to change without notification.*

#### **1: Introduction**

#### Package Contents

**Attention**: This mainboard serial has three models, M847FLU (IEEE1394a, LAN, USB2.0), M847LU(LAN, USB2.0), and M847U(USB2.0).

Please contact your local supplier for more information about your purchased model. Each model will support different specification listed as below:

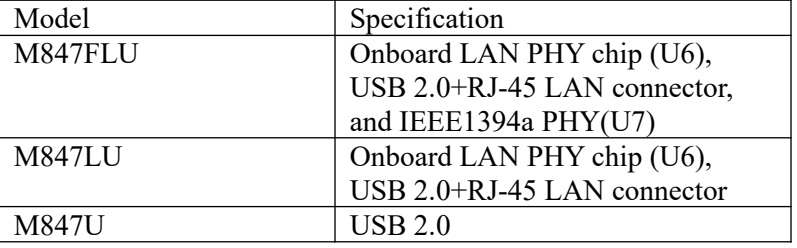

Your mainboard package contains the following items:

- □ The mainboard
- The User's Manual
- □ One diskette drive ribbon cable and bracket
- One IDE drive ribbon cable and bracket
- Software support CD

#### **Optional Accessories**

You can purchase the following optional accessories for this mainboard.

- Extended USB module
- CNR v.90 56K Fax/Modem card
- Extended IEEE1394a module

#### Static Electricity Precautions

Static electricity could damage components on this mainboard. Take the following precautions while unpacking this mainboard and installing it in a system.

- 1. Don't take this mainboard and components out of their original static-proof package until you are ready to install them.
- 2. While installing, please wear a grounded wrist strap if possible. If you don't have a wrist strap, discharge static electricity by touching the bare metal of the system chassis.
- 3. Carefully hold this mainboard by its edges. Do not touch those components unless it is absolutely necessary. Put this mainboard on the top of static-protection package with component side facing up while installing.

#### Pre-Installation Inspection

- 1. Inspect this mainboard whether there are any damages to components and connectors on the board.
- 2. If you suspect this mainboard has been damaged, do not connect power to the system. Contact your mainboard vendor about those damages.

#### **2: Mainboard Installation**

# **Chapter 2**

# **Mainboard Installation**

To install this mainboard in a system, please follow the instructions in this chapter:

- $\Box$  Identify the mainboard components
- Install a CPU
- □ Install one or more system memory modules
- $\Box$  Verify that all jumpers or switches are set correctly
- $\Box$  Install the mainboard in a system chassis (case)
- □ Connect any extension brackets or cables to connecting headers on the mainboard
- $\Box$  Install other devices and make the appropriate connections to the mainboard connecting headers.

#### **Note:**

- 1. Before installing this mainboard, make sure jumper JP3 is under Normal setting. See this chapter for information about locating JP3 and the setting options.
- 2. Never connect power to the system during installation; otherwise, it may damage the mainboard.

### Mainboard Components

Identify major components on the mainboard via this diagram underneath.

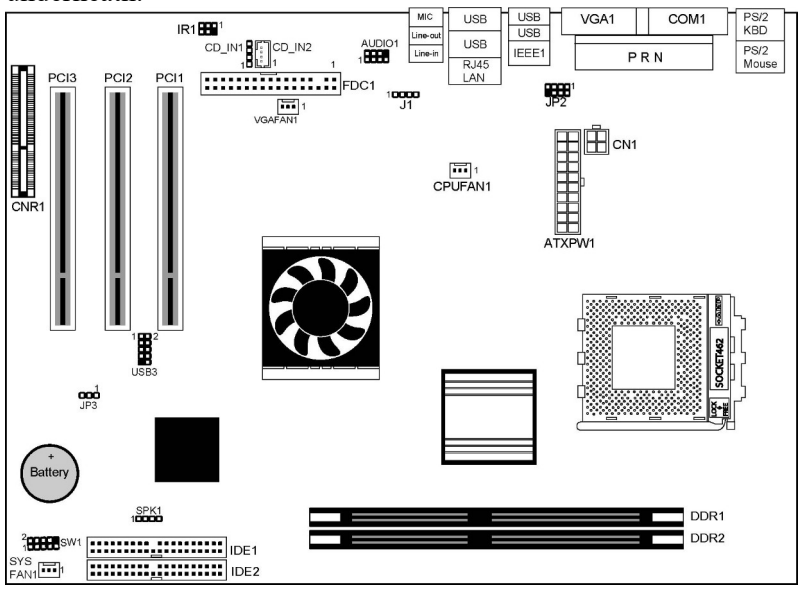

**Note:** Any jumpers on your mainboard that do not appear in the illustration above are for testing only.

## I/O Ports

The illustration below shows a side view of the built-in I/O ports on the mainboard.

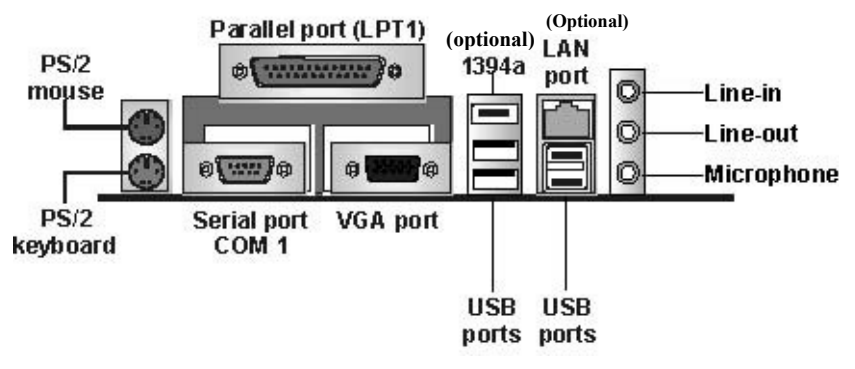

#### **2: Mainboard Installation**

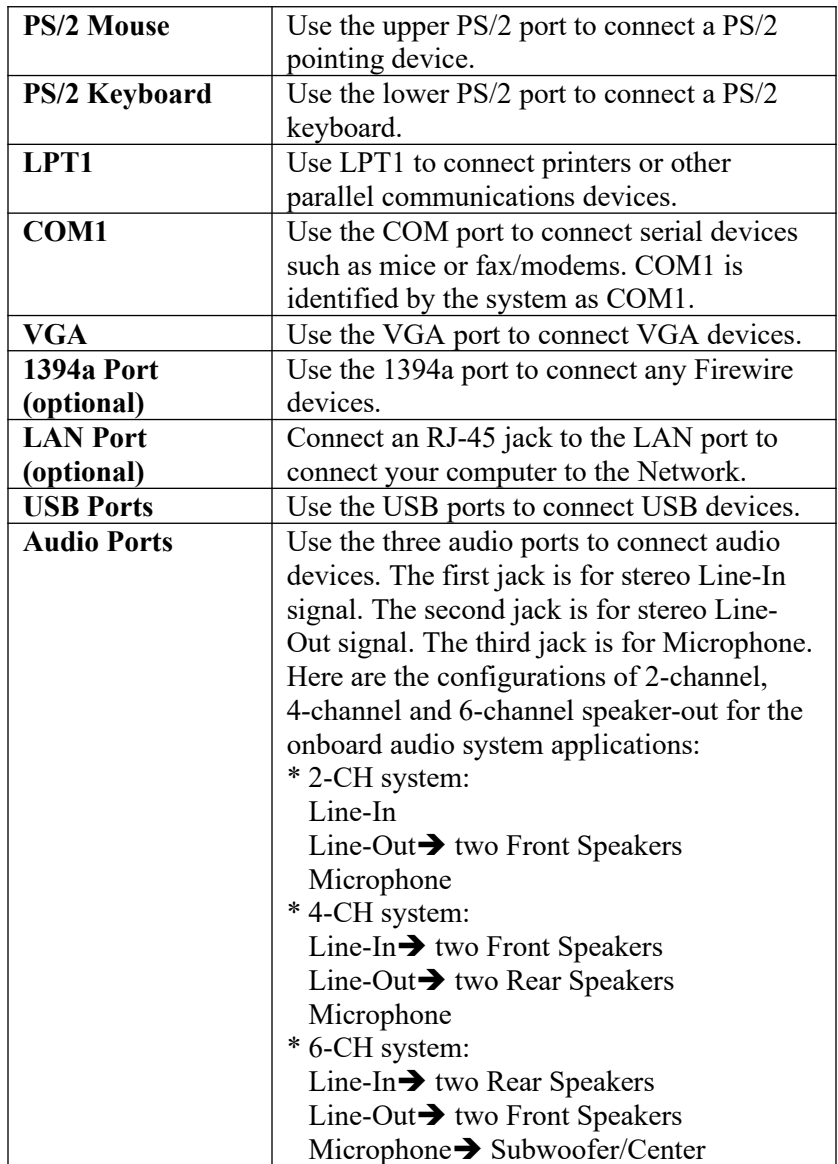

#### Install A CPU

This mainboard has a Socket-462 that supports AMD K7 processors.

#### **To ensure reliability, ensure that your processor has a heatsink/cooling fan assembly.**

Do not try to install a Socket-370/Socket-7 processor in the Socket-462. A Socket-370/Socket-7 processor such as the PPGA Celeron, FCPGA Pentium-III, Pentium-MMX, or the AMD K5/K6 does not fit in the Socket-462.

The following list indicates these processors are currently supported by this mainboard. **Athlon XP**: 2000+ and up; FSB: 333 MHz **Athlon**: 650 MHz~1.4 GHz, FSB: 200 MHz, 266 MHz, 333 MHz **Duron**: 550 MHz~1.2 GHz, FSB: 200 MHz

#### **Installing a Socket-462 Processor**

A processor installs into the ZIF (Zero Insertion Force) Socket-462 on the mainboard.

1. Locate the Socket-462 and CPUFAN1. Unlock the socket by pressing the locking lever slightly sideways, and then lift it to the upright position.

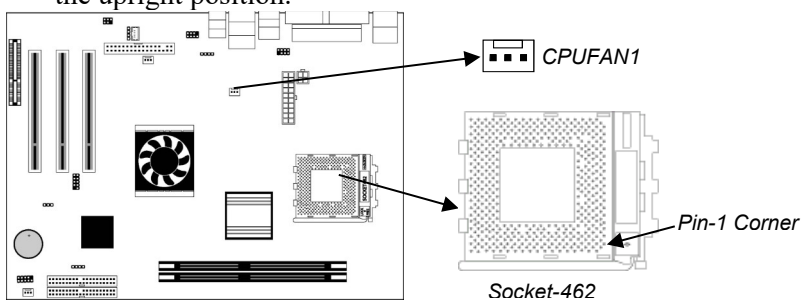

- 2. On the processor, identify the Pin-1 corner by its beveled edge.
- 3. On the Socket-462, identify the Pin-1 corner. The Pin-1 corner is at the end of the locking lever when locked.

#### **2: Mainboard Installation**

- 4. Match the Pin-1 corner of CPU with the one of socket, and insert the processor into the socket. No force is required and the processor should drop into place freely.
- 5. Push down the locking lever and hook it under the latch on the edge of the socket. This secures the CPU in the socket.
- 6. All processors should be installed with a combination heatsink/cooling fan, connect the cable from the fan to the CPU fan power connector CPUFAN1.

#### Installing Memory Modules

This mainboard accommodates two184-pin 2.5V unbuffered Double Data Rate (DDR) SDRAM DIMM sockets. When you install DDR266/DDR333/DDR400 memory modules, the memory bus can run up to 133/166/200 MHz.

The DDR SDRAM DIMMs can synchronously work with 100 MHz or operates over a 400 MHz (overclock) system bus. You must install at least one memory module in order to use the mainboard. Each module can be installed with up to 2GB memory capacity.

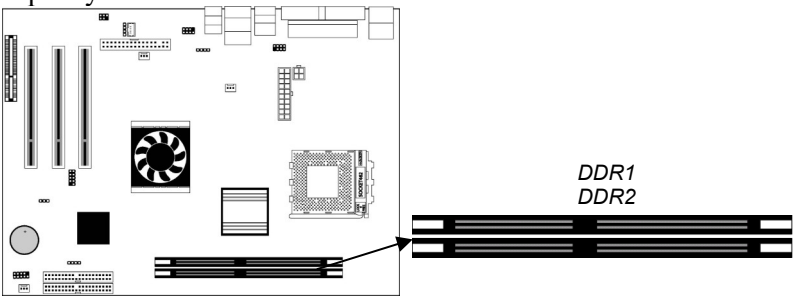

#### **Installation Procedure**

To install a module, please follow these steps:

- 1. Push down the latches on each side of the DIMM socket.
- 2. Align the memory module with the socket. The DIMM sockets are keyed with notches and the DIMMs are keyed with cutouts so that they can only be installed correctly.
- 3. Check the cutouts on the DIMM module edge connector matching the notches in the DIMM socket.

- 4. Install the DIMM module into the socket and press it firmly down until it is seated correctly. The socket latches are levered upwards and lock the edges of the DIMM.
- 5.Install any remaining DIMM modules.

#### Setting Jumper Switches

Jumpers are sets of pins connected together with jumper caps. The jumper caps change the way the mainboard operates by changing the electronic circuits on the mainboard. If a jumper cap connects two pins, we say the pins are SHORT. If a jumper cap is removed from two pins, the pins are OPEN.

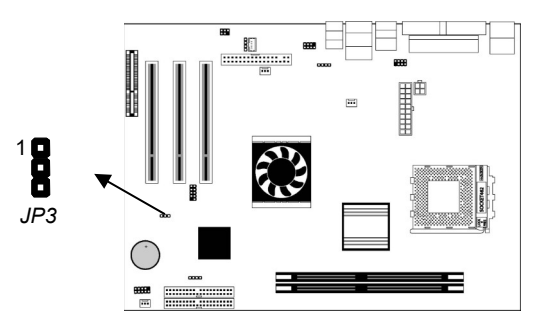

#### **Jumper JP3: Clear CMOS Memory**

Use this jumper to clear the contents of the CMOS memory. You may need to clear the CMOS memory if the settings in the Setup Utility are incorrect and prevent your mainboard from operating. To clear the CMOS memory, disconnect all the power cables from the mainboard and then move the jumper cap into the CLEAR setting for a few seconds.

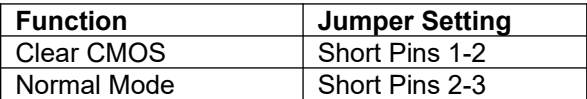

#### **2: Mainboard Installation**

#### Install the Mainboard

Install the mainboard in a system chassis (case). The board is an ATX size mainboard with a twin-tier of I/O ports. You can install this mainboard in an ATX case. Ensure that your case has an I/O cover plate that matches the ports on this mainboard. Install the mainboard in a case. Follow the case manufacturer's instructions to use hardware's and internal mounting points on the chassis.

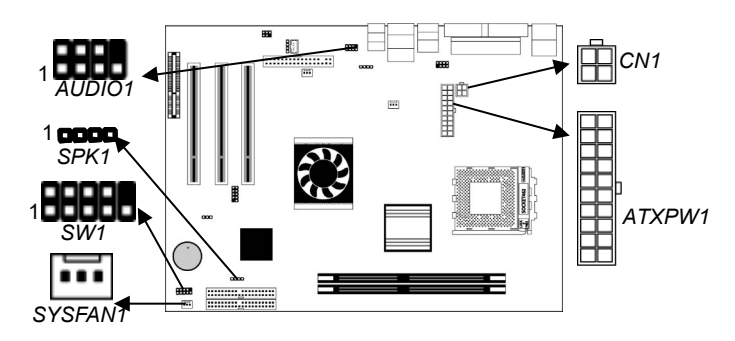

Connect power supply to the **ATXPW1** connector on the mainboard. **CN1** is the CPU Vcore power connector. If there is a cooling fan in the system chassis, connect the cooling fan cable to the **SYSFAN1** fan power connector on the mainboard. Connect the PC speaker cable to the **SPK1** header on the mainboard.

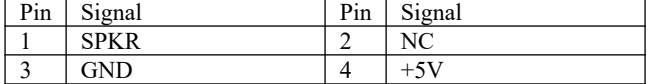

Connect case switches and indicator LEDs to the **SW1** header. Here is a list of SW1 header's pin assignments.

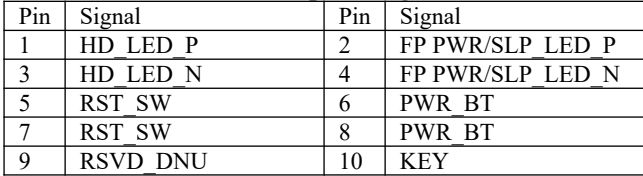

If there are a headphone jack or/and a microphone jack on the front panel, connect cables to the **AUDIO1** header on the mainboard. Here is a list of AUDIO1 header's pin assignment.

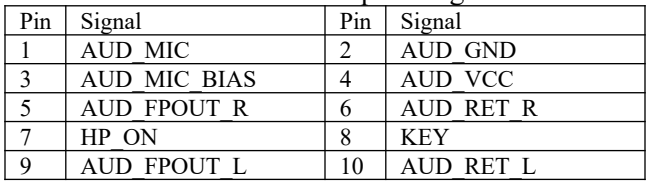

## Optional Extension Brackets

For this mainboard, you can also obtain a USB module extension bracket for more USB ports. Install them by following the steps below.

*Note: All the ribbon cables used on the extension brackets have a red stripe on the Pin-1 side of the cable.*

#### **Extended USB Module**

This module bracket has two USB ports for more USB devices (USB port 3-4).

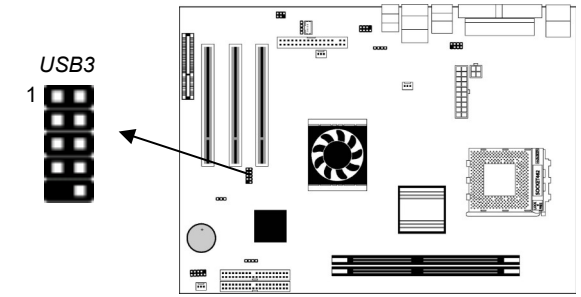

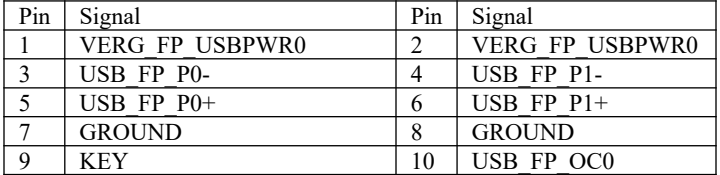

- 1. Locate the USB3 header on the mainboard.
- 2. Plug the bracket cable onto the USB3 header.

#### **2: Mainboard Installation**

3. In the system chassis, remove the blanking plate from the corresponding expansion slot you want to use, and install an extension bracket in there. Secure the extension bracket in the chassis with a screw.

### **Extended IEEE1394 Header (optional)**

You can obtain one IEEE1394 header JP2. Install them by following the steps below.

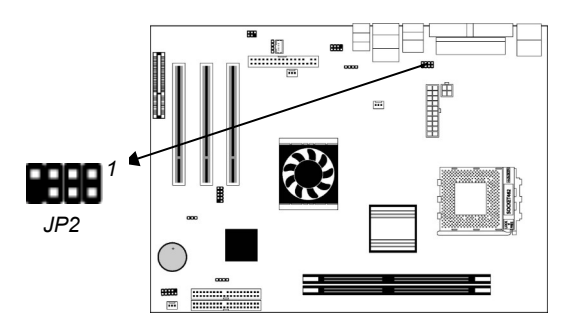

JP2

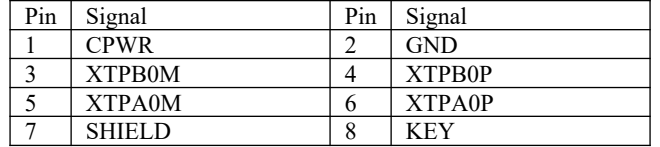

- 1. Locate the IEEE1394 header **JP2** on the mainboard.
- 2. Plug the bracket cable onto the JP2 header.
- 3. In the system chassis, remove the blanking plate from the corresponding expansion slot you want to use, and install an extension bracket in there. Secure the extension bracket in the chassis with a screw.

#### Install Other Devices

Install and connect other devices in the system as steps below.

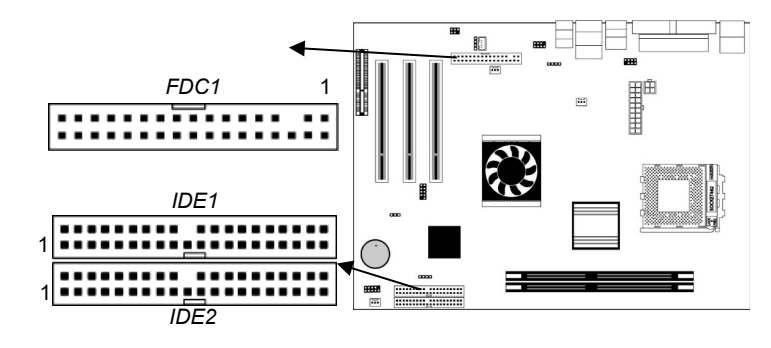

#### **Floppy Disk Drive**

The mainboard ships with a floppy disk drive cable that can support one or two drives. Drives can be 3.5" or 5.25" wide, with capacities of 360K, 720K, 1.2MB, 1.44MB, or 2.88MB. Install your drives and connect power from the system power supply. Use the cable provided to connect the drives to the floppy disk drive connector **FDC1**.

#### **IDE Devices**

IDE devices include hard disk drives, high-density diskette drives, and CD-ROM or DVD-ROM drives, among others.

The mainboard ships with an IDE cable that can support one or two IDE devices. If you connect two devices to a single cable, you must configure one of the drives as Master and one of the drives as Slave. The documentation of the IDE device will tell you how to configure the device as a Master or Slave device. The Master device connects to the end of the cable.

Install the device(s) and connect power from the system power supply. Use the cable provided to connect the device(s) to the Primary IDE channel connector **IDE1** on the mainboard. If you want to install more IDE devices, you can purchase a second IDE cable and connect one or two devices to the Secondary IDE channel connector **IDE2** on the mainboard. If you have two devices on the cable, one must be Master and one must be Slave.

#### **2: Mainboard Installation**

#### **Internal Sound Connections**

If you have installed a CD-ROM drive or DVD-ROM drive, you can connect the drive audio cable to the onboard sound system.

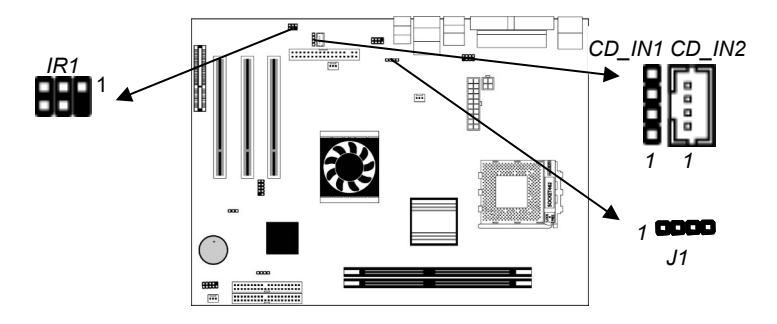

On the mainboard, locate the two 4-pin connectors **CD\_IN1** and **CD\_IN2**. There are two kinds of connector because different brands of CD-ROM drive have different kinds of audio cable connectors. Connect the cable to the appropriate connector.

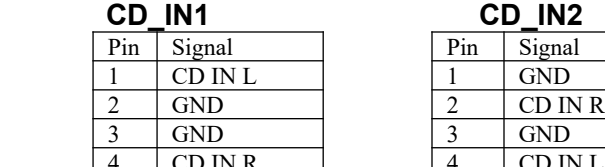

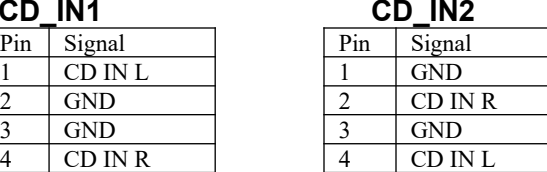

#### **Infrared Port**

You can connect an infrared port to the mainboard. You can purchase this option from third-party vendors.

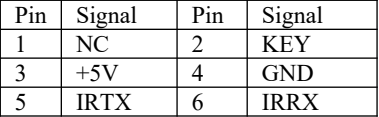

- 1. Locate the infrared port **IR1** header on the mainboard.
- 2. If you are adding an infrared port, connect the ribbon cable from the port to the IR header and then secure the port to an appropriate place in your system chassis.

#### **Onboard LAN LED Connections**

If you have a set indicator LEDs for the onboard LAN communication, you can connect the LED cable to the header **J1**.

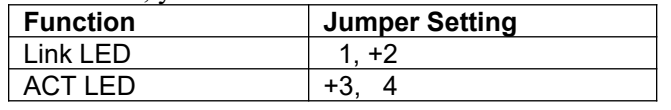

**Note:** 1. The plus sign (+) indicates the pin must be connected to positive voltage. 2. LAN is an optional feature.

### Expansion Slots

This mainboard has three 32-bit PCI slots and one CNR slot.

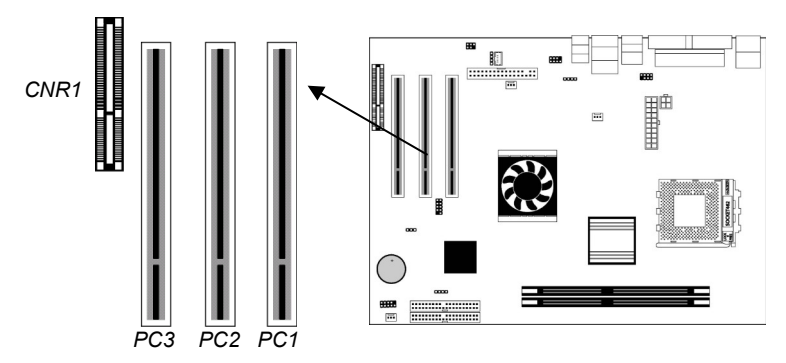

Follow the steps below to install a PCI/CNR expansion card.

- 1. Locate the PCI or CNR slot on the mainboard.
- 2. Remove the slot cover from the system chassis.
- 3. Insert the expansion card edge connector into the slot and press it firmly down until fully inserted.
- 4. Secure the expansion card bracket in the system chassis with a screw.

#### **2: Mainboard Installation**

#### **PCI (Peripheral Components Interconnect) Slots**

You can install the 32-bit PCI interface expansion cards in the slots.

#### **CNR (Communications Networking Riser) Slot**

The CNR (Communications Networking Riser) slot is an industry standard slot that allows for the installation of a special audio/modem riser card. Different territories have different regulations regarding the specifications of a modem card. You can purchase an approved CNR card in your area and install it directly into the CNR slot.

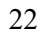

 $\overline{\phantom{0}}$  $\overline{\phantom{a}}$ 

# **Chapter 3**

# **BIOS Setup Utility**

#### Introduction

The BIOS Setup Utility records settings and information about your computer such as the date and time, the kind of hardware installed, and various configuration settings. Your computer uses this information to initialize all the components when booting up and functions as the basis for coordination between system components.

If the Setup Utility configuration is incorrect, it may cause the system to malfunction. It can even stop your computer from booting properly. If this happens, you can use the clear CMOS jumper to clear the CMOS memory used to store the configuration information.

You can run the setup utility and manually make changes to the configuration. You might need to do this to configure some of the hardware that you install on or connect to the mainboard, such as the CPU, system memory, disk drives, etc.

#### Running the Setup Utility

Each time your computer starts, before the operating system loads, a message appears on the screen that prompts you to "*Hit <DEL> if you want to run SETUP*". When you see this message, press the **Delete** key and the Main menu page of the Setup Utility appears on your monitor.

| וסן בסטט הוווכרוטמור וווכקמנו כוומט, וווטר הוו דמקוונט דלכטכו דכמ                                                                                                    |                         |
|----------------------------------------------------------------------------------------------------|-------------------------|
| <b>Standard CMOS Setup</b>                                                                                                    | <b>Features Setup</b>   |
| <b>Advanced Setup</b>                                                                                                    | <b>CPU PnP Setup</b>    |
| <b>Power Management Setup</b>                                                                                                    | <b>Hardware Monitor</b> |
| PCI / Plug and Play Setup                                                                                                    | <b>Change Password</b>  |
| <b>Load Optimal Settings</b>                                                                                                    | Exit                    |
| <b>Load Best Performance Settings</b>                                                                                                    |                         |
| $\uparrow \downarrow \leftarrow \rightarrow$ : Select Item (Shift)F2 : Change Color F5 : Old Values<br>Ouit<br>Esc:<br>F7: Best performance values F10: Save&Exit<br><b>Optimal values</b><br>F6 : |                         |
| Standards COMOS setup for changing time, date, hard disk type, etc.                                                                                                    |                         |

**AMIBIOS SIMPLE SETUP UTILITY – VERSION 1.21.12 (C) 2000 American Megatrends, Inc. All Rights Reserved** 

You can use the cursor arrow keys to highlight any of the options on the main menu page. Press **Enter** to select the highlighted option. To leave the setup utility, press the **Escape** key. To cycle through the Setup Utility's optional color schemes hold down the **Shift** key and press **F2**.

Some of the options on the main menu page lead to tables of items with installed values. In these pages, use the cursor arrow keys to highlight the items, and then use the **PgUp** and **PgDn** keys to cycle through the alternate values for each of the items. Other options on the main menu page lead to dialog boxes requiring you to answer Yes or No by hitting the **Y** or **N** keys.

If you have already made changes to the setup utility, press **F10** to save those changes and exit the utility. Press **F5** to reset the changes to the original values. Press **F6** to install the setup utility with a set of default values. Press **F7** to install the setup utility with a set of high-performance values.

#### **3: BIOS Setup Utility**

# Standard CMOS Setup Page

This page sets up basic information such as the date, the time, the IDE devices, and the diskette drives. If you press the F3 key, the system will automatically detect and configure the hard disks on the IDE channels.

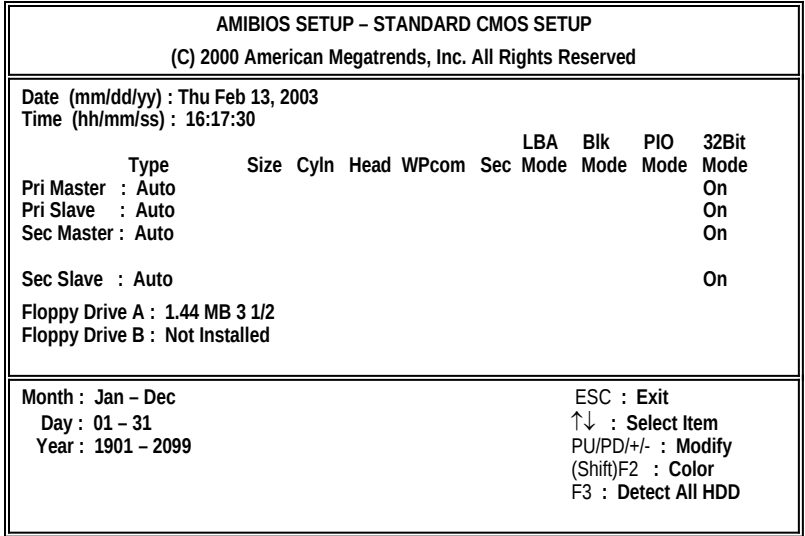

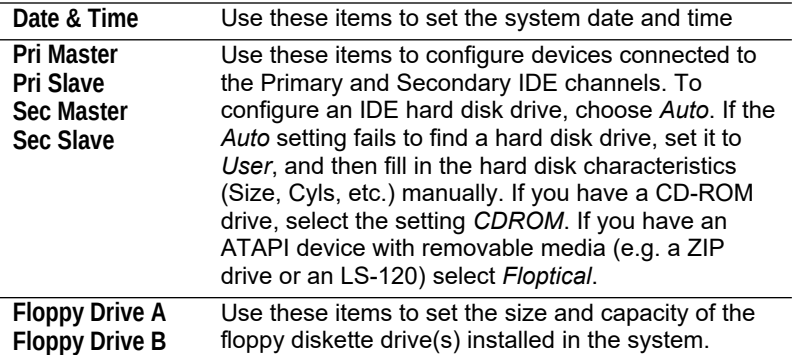

# Advanced Setup Page

This page sets up more advanced information about your system. Take care of this page with more caution. Any changes can affect the operation of your computer.

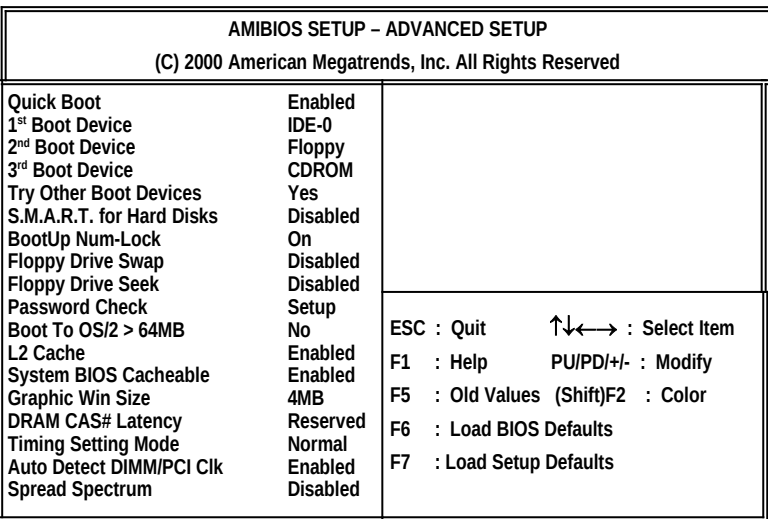

# **3: BIOS Setup Utility**

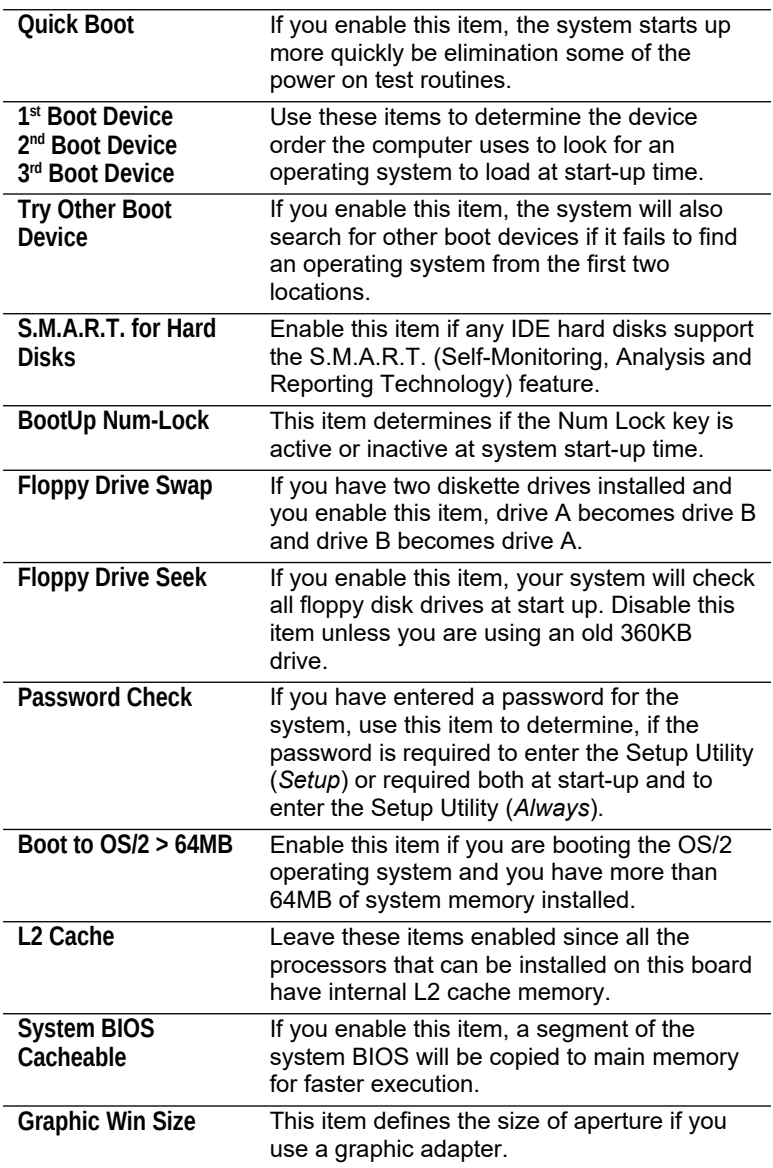

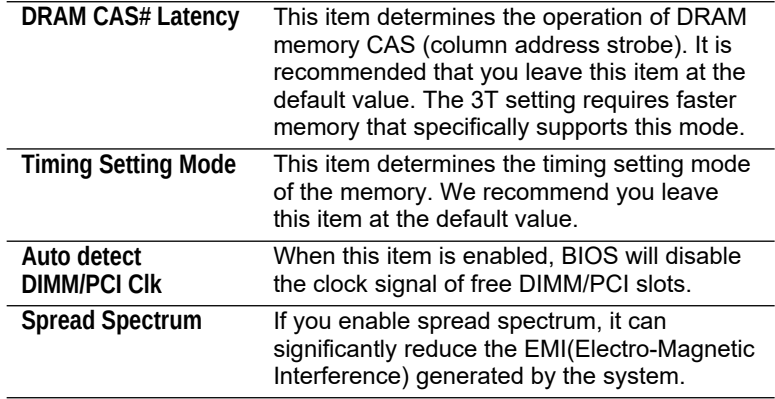

 $\overline{\phantom{0}}$  $\overline{\phantom{a}}$ 

# Power Management Setup Page

This page sets some of the parameters for system power management operation.

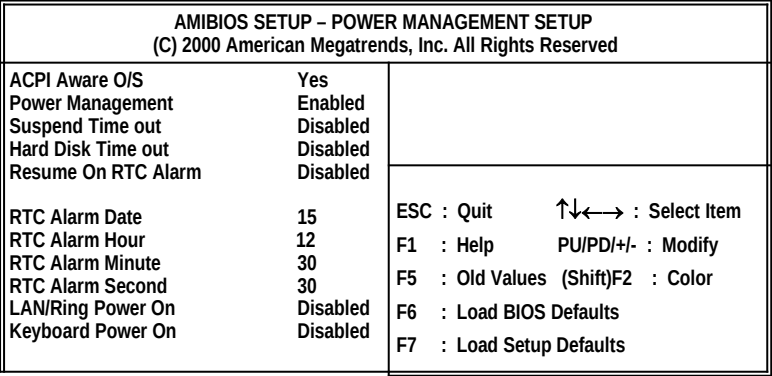

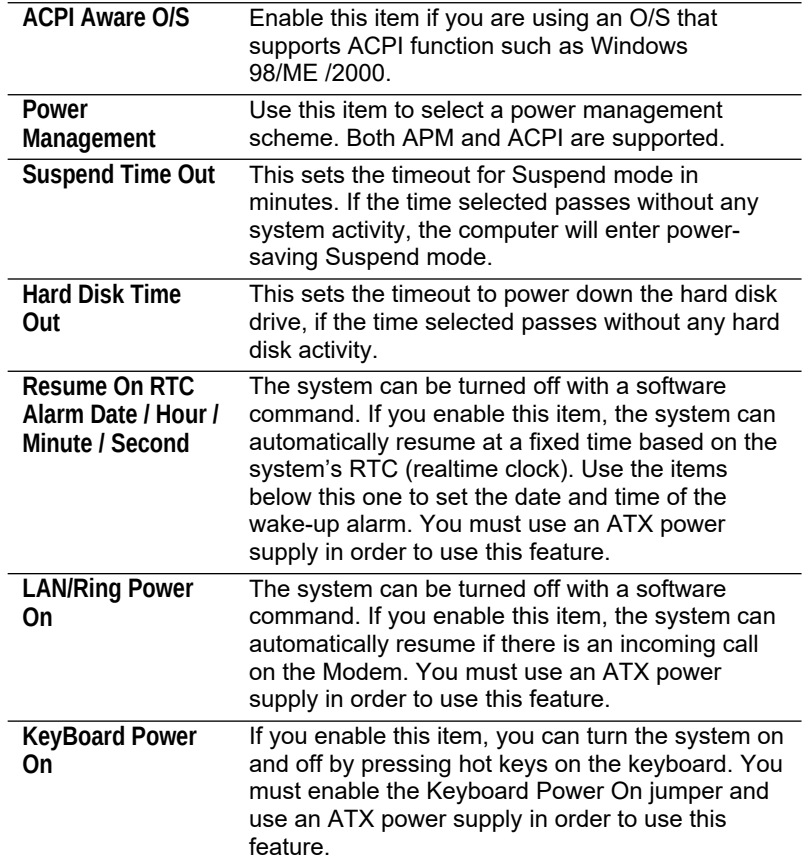

# PCI / Plug and Play Setup Page

This page sets some of the parameters for devices installed on the PCI bus and devices that use the system plug and play capability.

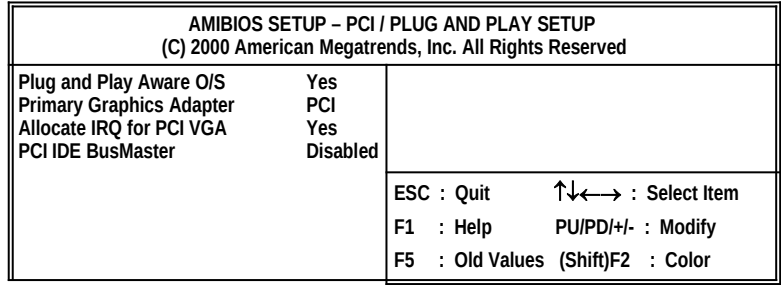

#### **3: BIOS Setup Utility**

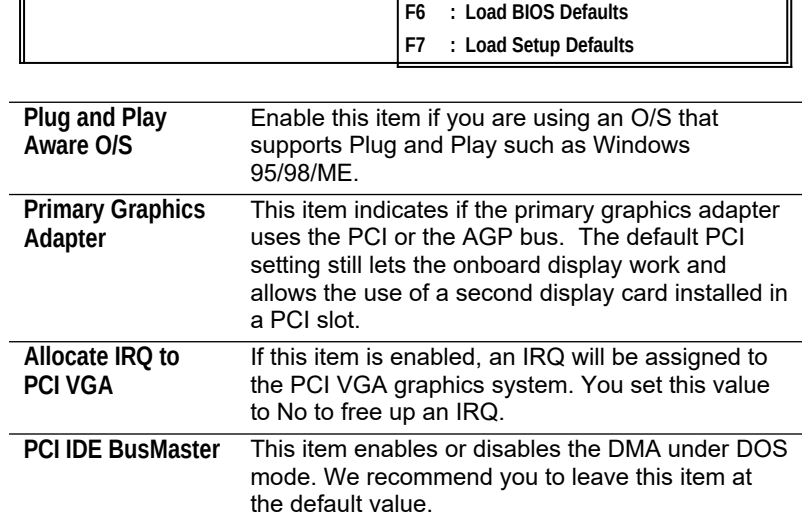

#### Load Optimal Settings

If you select this item and press **Enter** a dialog box appears. If you press **Y**, and then **Enter**, the Setup Utility loads a set of fail-safe default values. These default values are not very demanding and they should allow your system to function with most kinds of hardware and memory chips.

*Note: It is highly recommended that users enter this option to load optimal values for accessing the best performance.* 

#### Load Best Performance Settings

If you select this item and press **Enter** a dialog box appears. If you press **Y**, and then **Enter**, the Setup Utility loads a set of bestperformance default values. These default values are quite demanding and your system might not function properly if you are using slower memory chips or other low-performance components.

# Features Setup Page

This page sets some of the parameters for peripheral devices connected to the system.

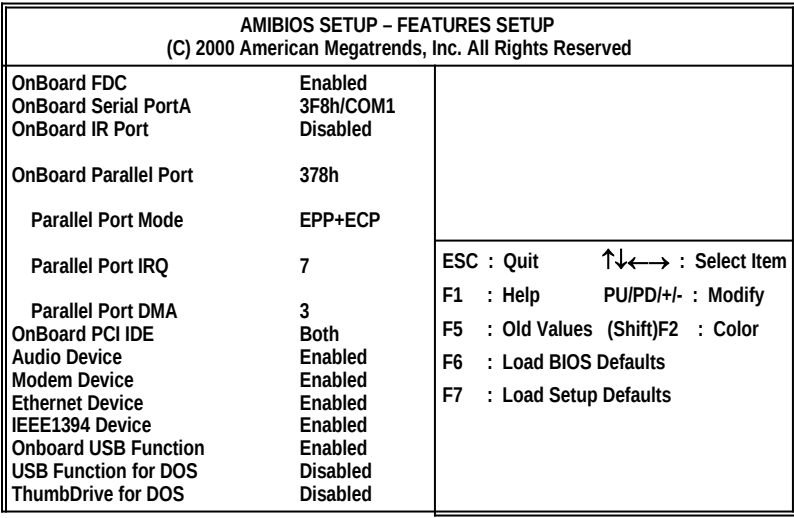

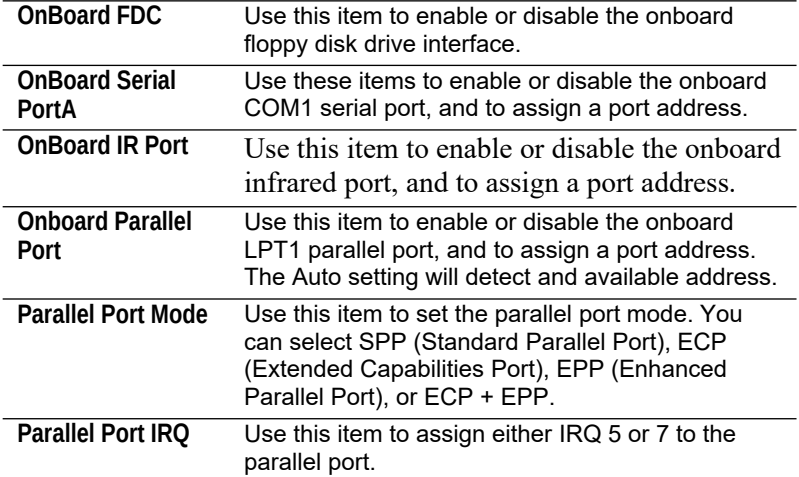

# **3: BIOS Setup Utility**

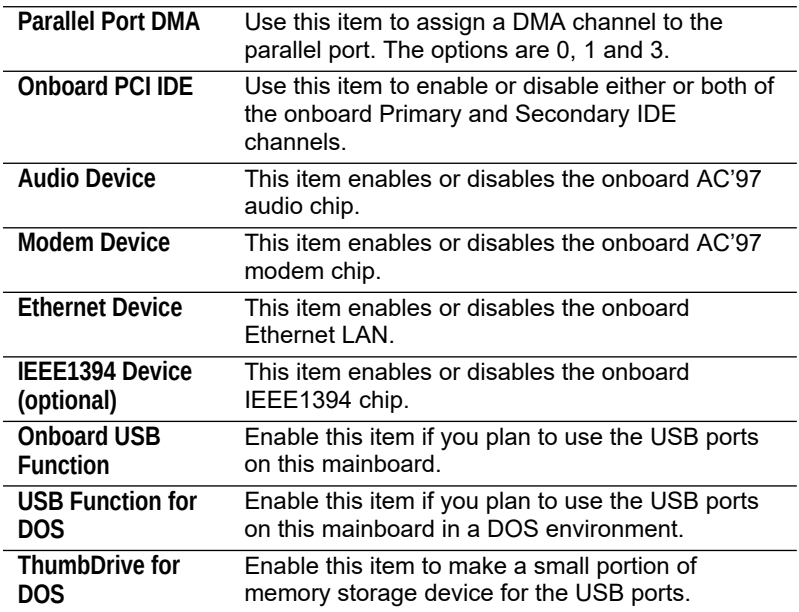

# CPU PnP Setup Page

This page lets you manually configure the mainboard for the CPU. The system will automatically detect the kind of CPU that you have installed and make the appropriate adjustments to the items on this page.

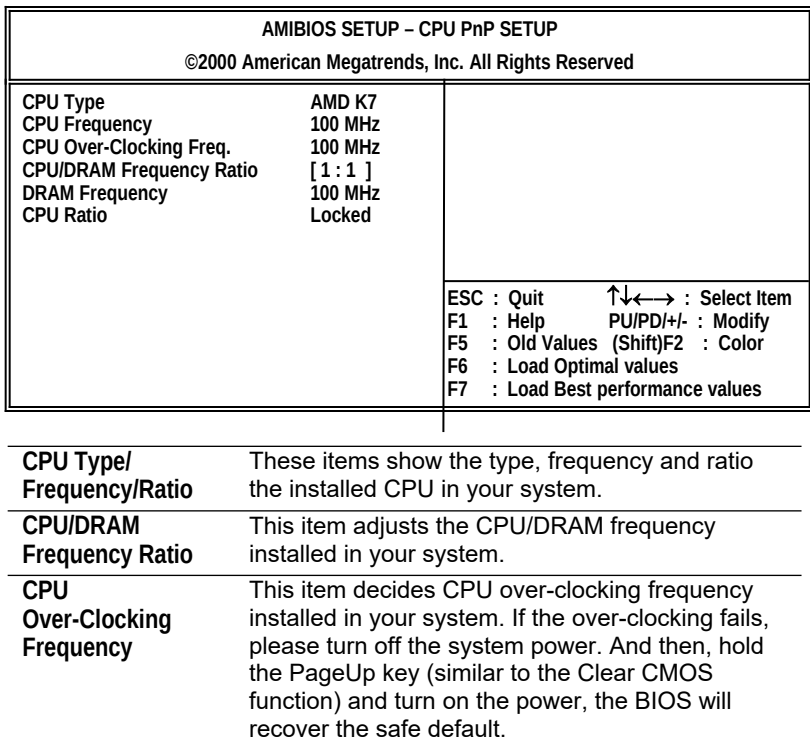

#### Hardware Monitor Page

This page sets some of the parameters for the hardware monitoring function of this mainboard.

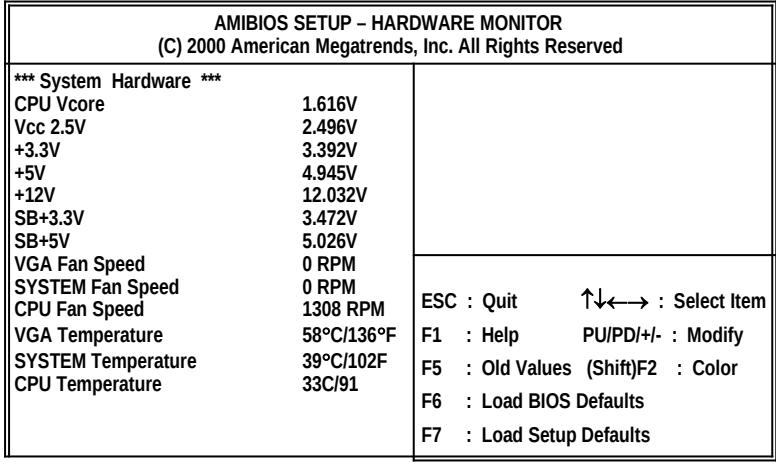

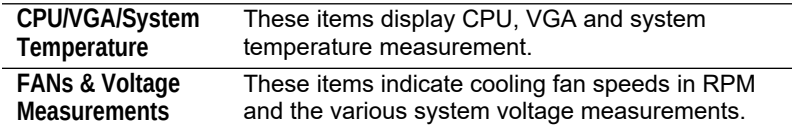

### Change Password

If you highlight this item and press **Enter**, a dialog box appears which lets you enter a Supervisor password. You can enter no more than six letters or numbers. Press **Enter** after you have typed in the password. A second dialog box asks you to retype the password for confirmation. Press **Enter** after you have retyped it correctly. The password is then required to access the Setup Utility or for that and at start-up, depending on the setting of the Password Check item in Advanced Setup.

#### **Change or Remove the Password**

Highlight this item, press Enter and type in the current password. At the next dialog box, type in the new password, or just press Enter to disable password protection.

#### Exit

Highlight this item and press **Enter** to save the changes that you have made in the Setup Utility configuration and exit the program. When the Save and Exit dialog box appears, press **Y** to save and exit, or press **N** to exit without saving.

**3: BIOS Setup Utility**

#### **4: Software & Applications**

# **Chapter 4**

# **Software & Applications**

#### Introduction

This chapter describes the contents of the support CD-ROM that comes with the mainboard package.

The support CD-ROM contains all useful software, necessary drivers and utility programs to properly run our products. More program information is available in a README file, located in the same directory as the software.

To run the support CD, simply insert the CD into your CD-ROM drive. An Auto Setup screen automatically pops out, and then you can go on the auto-installing or manual installation depending on your operating system.

If your operating system is Windows 98/ME/2000/XP, it will automatically install all the drivers and utilities for your mainboard; if Windows NT or manual installation, please follow the instructions described as the Installing under Windows NT or Manual Installation section.

#### **4: Software & Applications**

#### Installing Support Software

1.Insert the support CD-ROM disc in the CD-ROM drive.

- 2.When you insert the CD-ROM disc in the system CD-ROM drive, the CD automatically displays an Auto Setup screen.
- 3.The screen displays three buttons of **Setup**, **Browse CD** and **Exit** on the right side, and three others **Setup**, **Application** and **ReadMe** at the bottom. Please see the following illustration.

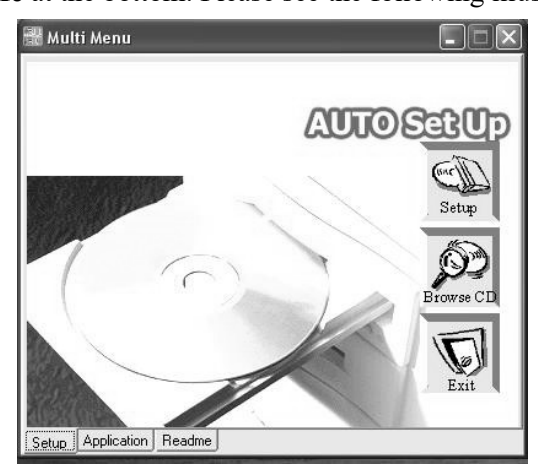

The **Setup** button runs the software auto-installing program as explained in next section.

The **Browse CD** button is a standard Windows command that you can check the contents of the disc with the Windows 98 file browsing interface.

The **Exit** button closes the Auto Setup window. To run the program again, reinsert the CD-ROM disc in the drive; or click the CD-ROM driver from the Windows Explorer, and click the Setup icon.

The **Application** button brings up a software menu. It shows the bundled software that this mainboard supports.

The **ReadMe** brings you to the Install Path where you can find out path names of software driver.

#### **Auto-Installing under Windows 98/ME/2000/XP**

If you are under Windows 98/ME/2000/XP, please click the **Setup** button to run the software auto-installing program while the Auto Setup screen pops out after inserting the support CD-ROM:

1. The installation program loads and displays the following screen. Click the **Next** button.

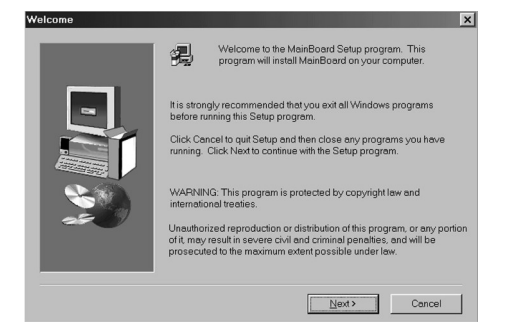

2. Select the items that you want to setup by clicking on it (the default options are recommended). Click the **Next** button to proceed.

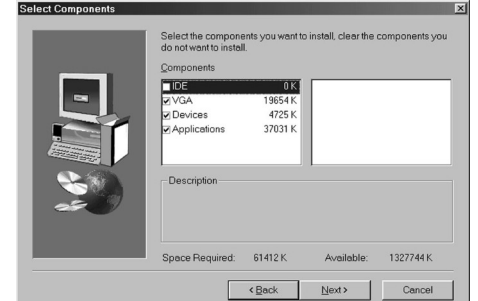

3. The support software will automatically install.

Once any of the installation procedures start, software is automatically installed in sequence. You need to follow the onscreen instructions, confirm commands and allow the computer to restart as few times as needed to complete installing whatever software you selected. When the process is finished, all the support software will be installed and start working.

#### **4: Software & Applications**

#### **Installing under Windows NT or Manual Installation**

If you are under Windows NT, the auto-installing program doesn't work out; or you have to do the manual installation, please follow this procedure while the Auto Setup screen pops out after inserting the support CD-ROM:

- 1. Click the **ReadMe** to bring up a screen, and then click the Install Path at the bottom of the screen.
- 2. Find out your mainboard model name and click on it to obtain its correct driver directory.
- 3. Install each software in accordance with the corresponding driver path.

#### Bundled Software Installation

All bundled software available on the CD-ROM is for users' convenience. You can install bundled software as follows:

- 1. Click the **Application** button while the Auto Setup screen pops out after inserting the support CD-ROM.
- 2. A software menu appears. Click the software you want to install.
- 3. Follow onscreen instructions to install the software program step by step until finished.

#### Set Up the Audio System

Set up the Audio configuration of 2-channel, 4-channel and 6 channel speaker-out system through the audio driver. It also provides users with **Xear Technology**, the virtual rear sound effect compensation for any multi-channel audio systems simply by using a pair of open-aired headphones.

- An ear/headphone-like device, capable of delivering the rear audio in a multi-channel audio system.
- Structurally comprising two housing units for receiving the rear signal, wherein the housings are opposite each other. Both housing units may be joined by a headband or other unification device.
- Open-aired design, allowing the listener to perceive the front signal at the same time.

 Rear output adjustable in position, height, and width via C- Media's user friendly API, capable of offering a freely defined cyberspace to the listener.

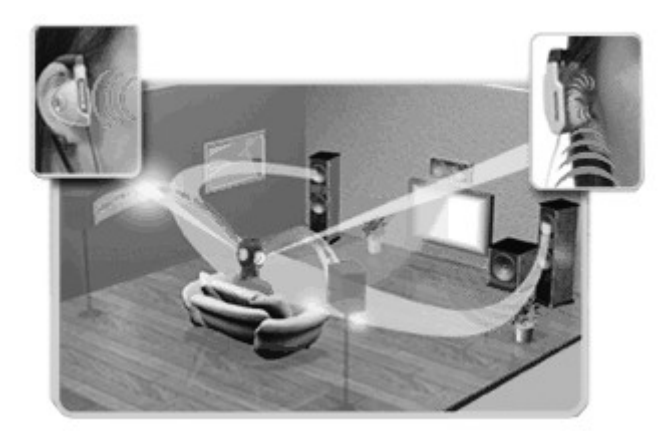

#### **Xear 3D Mode**

In Xear 3D Mode, there are Virtual Speaker Shifter/Advance and Earphone Plus Mode options and channel selections. Each channel has a corresponding position of phone jacks and description. **(Three audio jacks on the screen show these colors: top-- lime, middle-- light blue, bottom-- pink)**

EARPHONE

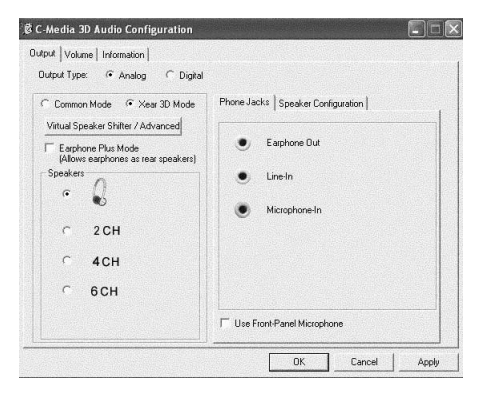

#### **4: Software & Applications**

#### 2-CHANNEL

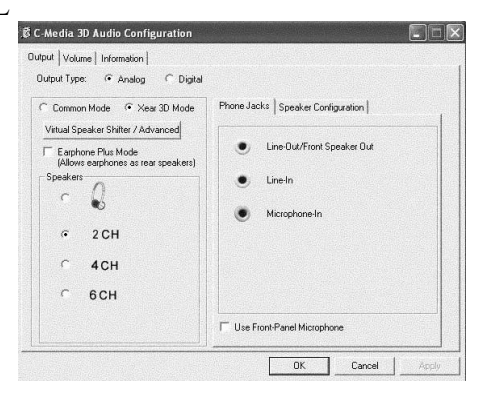

#### FOUR-CHANNEL

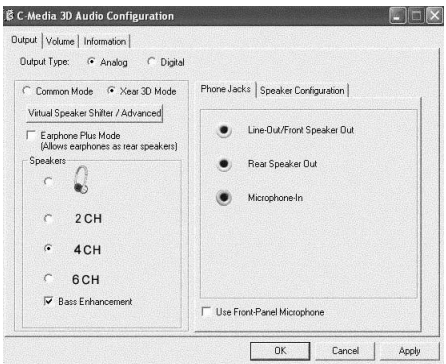

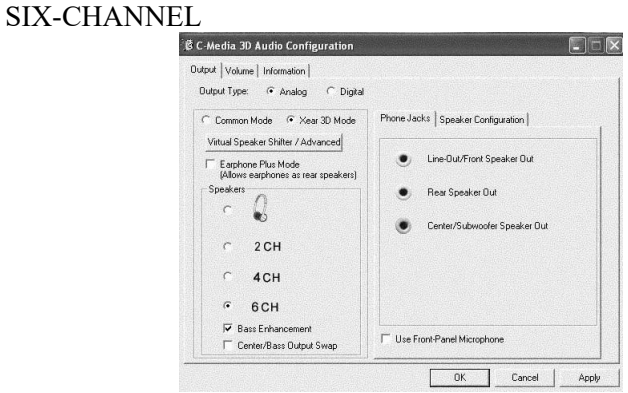

#### **Earphone Plus Mode**

While enabling Earphone Plus Mode, it activates the Xear function; moreover, original Front Out and Rear Out positions will be exchanged in Multi-Channel mode. EARPHONE and 2-CHANNEL don't support Xear function.

(Three audio jacks on the screen show these colors: top-- lime, middle-- light blue, bottom-- pink)

# FOUR-CHANNEL

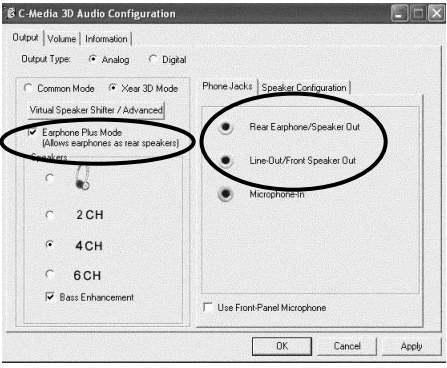

# SIX-CHANNEL<br>E C-Media 3D Audio Configuration

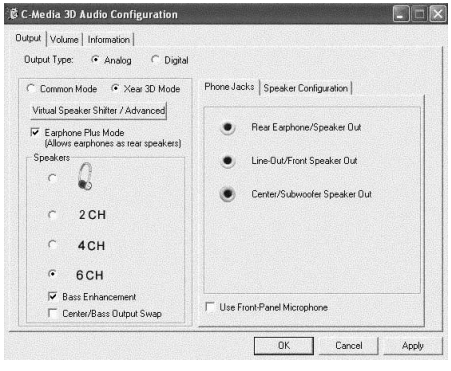

#### **4: Software & Applications**

### **Virtual Speaker Shift/Advance**

Click the Virtual Speaker Shift/Advance button, it provides some 3D Sound Effect and DEMO program for testing.

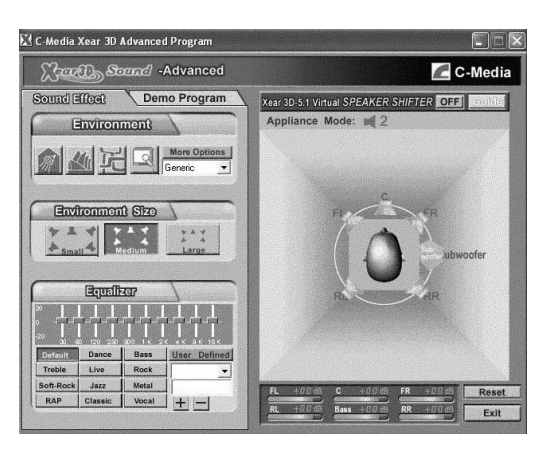

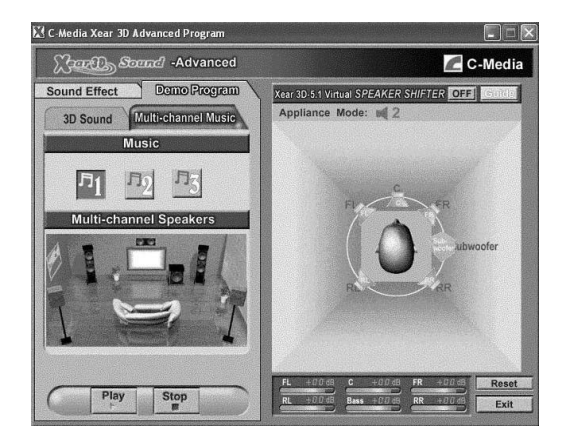